## Generirani dokumenti

U prozoru Generirani dokumenti prikazuju su dokumenti koji su poslani iz ISVU u Modul za izradu završnih dokumenata (ediplome). Ovaj prozor namijenjen je za provjeru podataka prije koji će biti poslani na ovjeravanje (pečatiranje) elektroničkim pečatom..

Hodogram procesa je sljedeći:

- 1. dokumenti se pošalju iz aplikacije Studiji i studenti
- 2. nakon toga se dokumenti pripremaju za generiranje i kratko su vidljivi u okviru *Dokumenti u pripremi*
- 3. ako je dokument uspješno generiran tada se se pojavljuje u okviru *Generirani dokumenti*
- 4. ako dokument nije ispravno generiran pojavljuje se u okviru *Dokumenti s greškom*

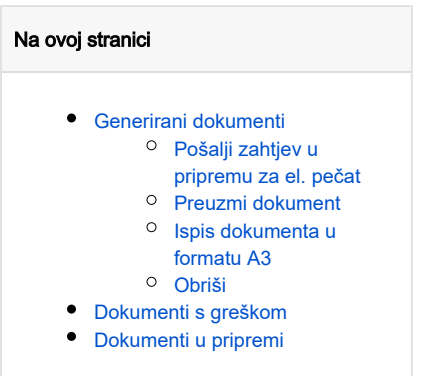

## <span id="page-0-0"></span>Generirani dokumenti

U ovom okviru vide se dokumenti koji su ispravno generirani.

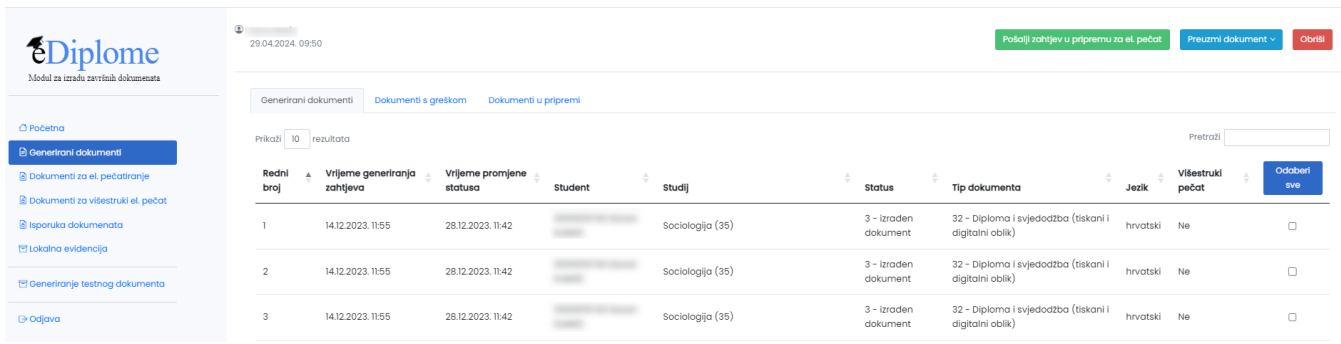

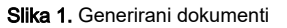

Dokumente je moguće odabrati postavljanjem kvačice u polju Odabrano ili Odaberi sve u slučaju kada se želi odabrati sve generirane dokumente.

### <span id="page-0-1"></span>Pošalji zahtjev u pripremu za el. pečat

Generirane dokumente je potrebno provjeriti i ako su u redu, potrebno ih je odabrati te je poslati u pripremu za elektroničko pečatiranje. Ovaj korak znači da će se dokumenti iz izbornika Generirani dokumeti prebaciti u izbornik [Dokumenti za el. pečatiranje](https://wiki.srce.hr/pages/viewpage.action?pageId=160794759). Za uspješno prebačene dokumente, pojavit će se obavijest:

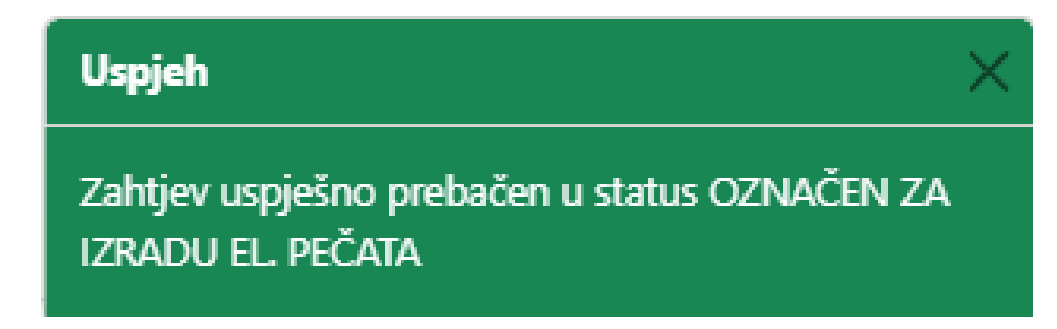

Dokumenti koji nisu uspješno prebačeni, pojavit će se u kartici Dokumenti s greškom.

## <span id="page-1-0"></span>Preuzmi dokument

Nakon što su dokumenti odabrani moguće je ih je preuzeti koristeći opciju preuzmi dokument:

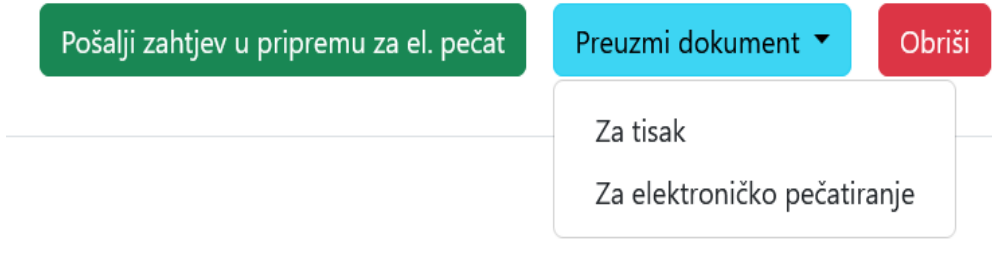

#### Slika 2. Preuzimanje dokumenta

Prilikom svakog zahtjeva, generiraju se dva dokumenta, jedan za tisak a jedan az elektroničko pečatiranje. Dokument za tisak i za elektroničko pečatiranje se razlikuju. Dokument za tisak ima mjesto za potpis ovlaštene osobe. Dokument za elektroničko pečatiranje nema mogućnost potpisivanja dokumenta nego se na njega samo stavlja elektronički pečat. Dokumenti se mogu preuzeti kako bi se provjerila ispravnost informacija prije slanja zahtjeva u pripremu za el. pečat. Bez obzira želi li se dokument poslati na tisak ili na elektroničko pečatiranje, potrebno je odabrati dokument te ga spremiti na željenu lokaciju na računalu.

Na slici 3. prikazan je izgled diplome pripremljene za tisak

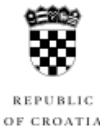

**REPUBLIC OF CROATIA** UNIVERSITY OF SPLIT **FACULTY OF SCIENCE** 

# **DIPLOMA**

born on in Split, Republic of Croatia, having fulfilled all academic requirements and passed all of his exams, completed the university graduate study programme in COMPUTER SCIENCE, SPECIALIZATION IN EDUCATION in the scientific field of natural sciences on 2 February 2023. In the course of his graduate study he obtained a total of 126 ECTS credits. Therefore, he has earned the academic title of

## **MASTER OF EDUCATION IN INFORMATICS**

comprising all the related rights prescribed by law.

No. 0002 in Split, 13 September 2023

Dean

Full Professor Mile Dželalija, PhD

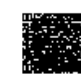

GUID: H00000130-20231204-702d2fc9-3e0f-4e44

Slika 3. Izgled diplome za tisak

### <span id="page-2-0"></span>Ispis dokumenta u formatu A3

Ф

Dopunske isprave moguće je printati u A3 formatu. Nakon otvaranja dokumenta u npr. Adobe Acrobat Readeru, prilikom odabira postavki pisača, potrebno je odabrati veličinu papira A3, te u opcijama Veličina stranice i rukovanje postaviti na Knjižicu (Booklet) kako je prikazano na slici 4.

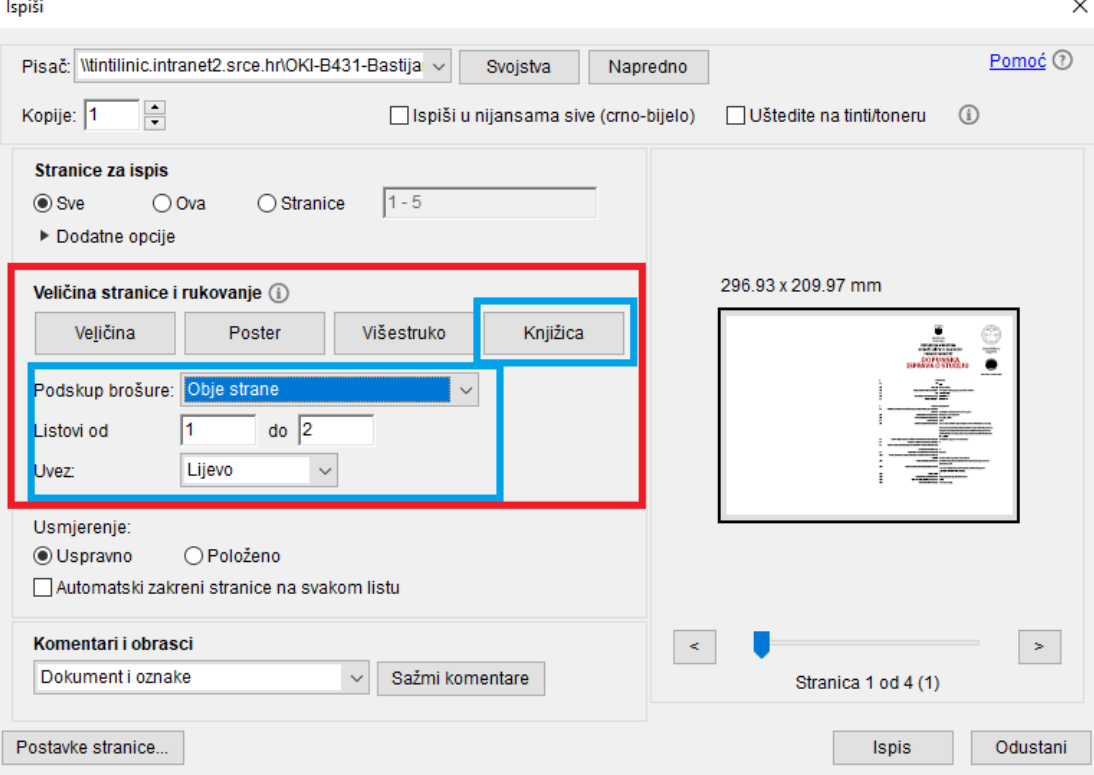

Slika 4. Opcije za podešavanje ispisa Dopunske isprave na veličinu papira A3

Na slici 5. prikazan je izgled diplome pripremljene za elektroničko pečatiranje.

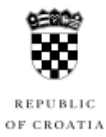

**REPUBLIC OF CROATIA** UNIVERSITY OF SPLIT **FACULTY OF SCIENCE** 

# **DIPLOMA**

in Split, Republic of Croatia, born on having fulfilled all academic requirements and passed all of his exams, completed the university graduate study programme in COMPUTER SCIENCE, SPECIALIZATION IN EDUCATION in the scientific field of natural sciences on 2 February 2023. In the course of his graduate study he obtained a total of 126 ECTS credits. Therefore, he has earned the academic title of

## **MASTER OF EDUCATION IN INFORMATICS**

comprising all the related rights prescribed by law.

No. 0002 in Split, 13 September 2023

> This document is certified by a qualified electronic seal of the higher education institution that issues the document and is intended for use only in electronic format. Printing on paper does not transfer the legal effec ication: https://diplome.hr/v/<br>100130-20231218-9dB42cfb-2095-4dcc-8e42-5274a941d1ec 20231204-702d2fc9-3e0f-4e4

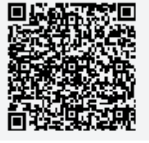

Slika 5. Izgled diplome za elektroničko pečatiranje

## <span id="page-4-0"></span>Obriši

U ovoj fazi, moguće je obrisati generirani dokument pomoću opcije Obriši.

<span id="page-4-1"></span>Dokumenti s greškom

U ovom se izborniku nalaze dokumenti kod kojih je, radi nekog razloga došlo do greške prilikom generiranja. Klikom na pojedini zahtjev, moguće je vidjeti opis greške.

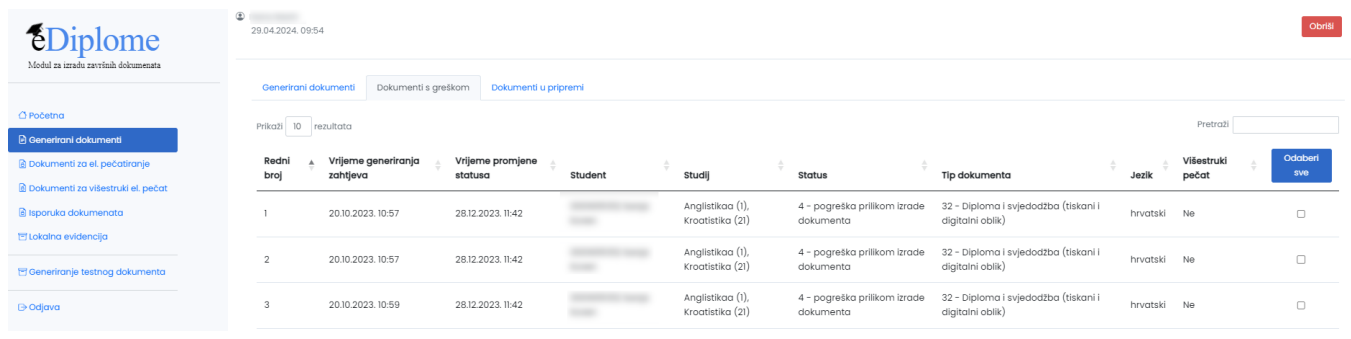

#### Slika 6. Prikaz dokumenata s greškom

## <span id="page-5-0"></span>Dokumenti u pripremi

U ovom se izborniku nalaze zahtjevi koji su poslani iz modula Studiji i studenti a još uvijek nisu obrađeni. Obrada zahtjeva je automatska tako da se svi uspješno obrađeni dokumenti prebacuju u karticu Generirani dokumenti a oni koji nisu uspješno obrađeni se prebaciju u karticu Dokumenti s greškom.

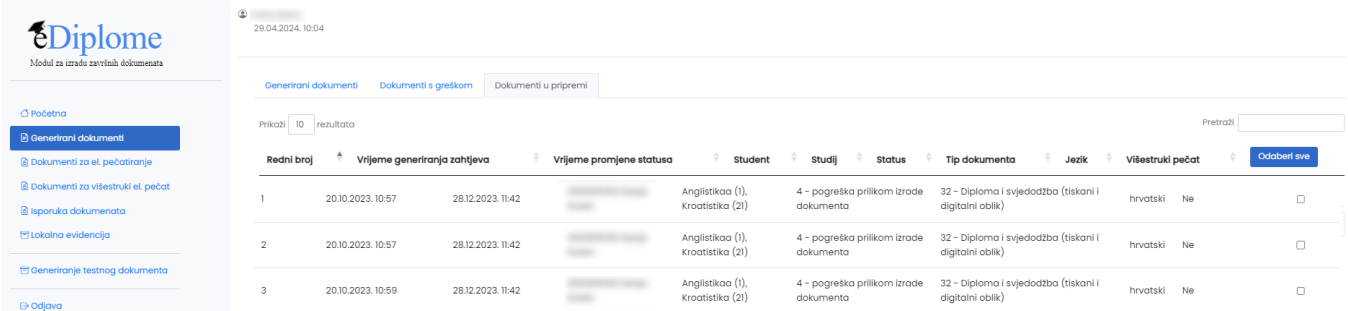

Slika 7. Prikaz dokumenta u pripremi